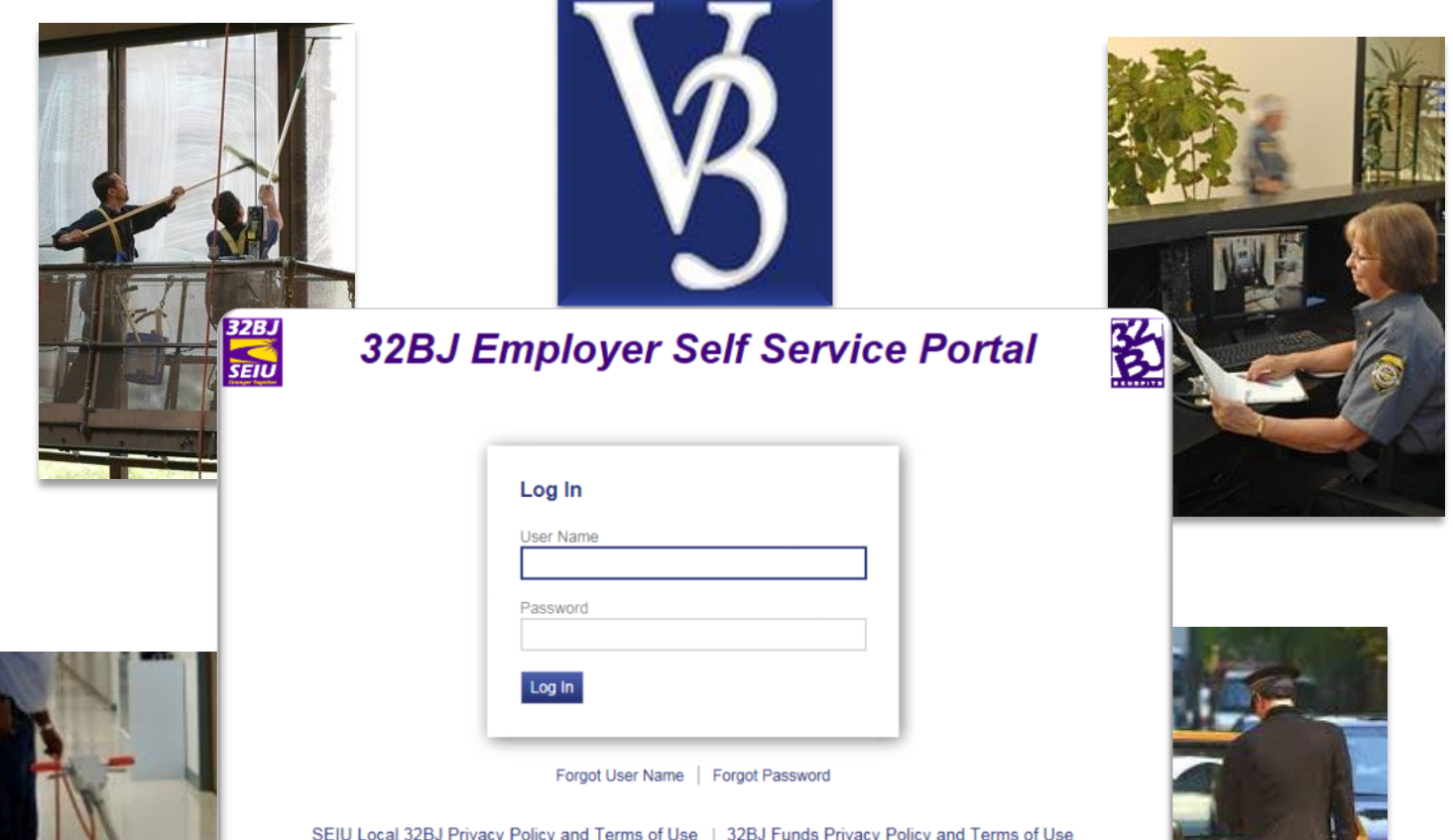

### **Employer Self Service (ESS) Training**

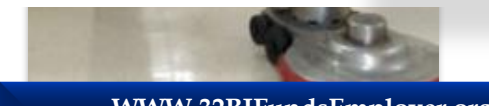

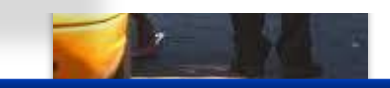

**WWW.32BJFundsEmployer.org EmployerRelations@32BJFunds.com**

**Employer Services: (212) 388-3354**

- •One System
- •100% Control
- •Search Engine
- •Import Files

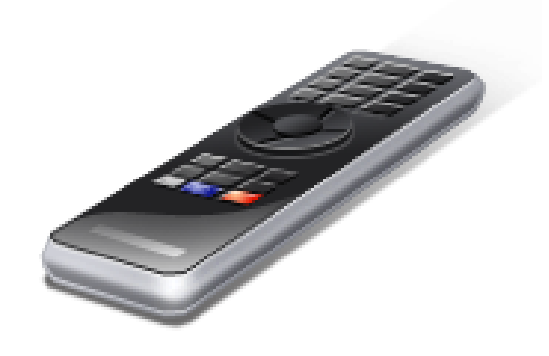

### **AGENDA**

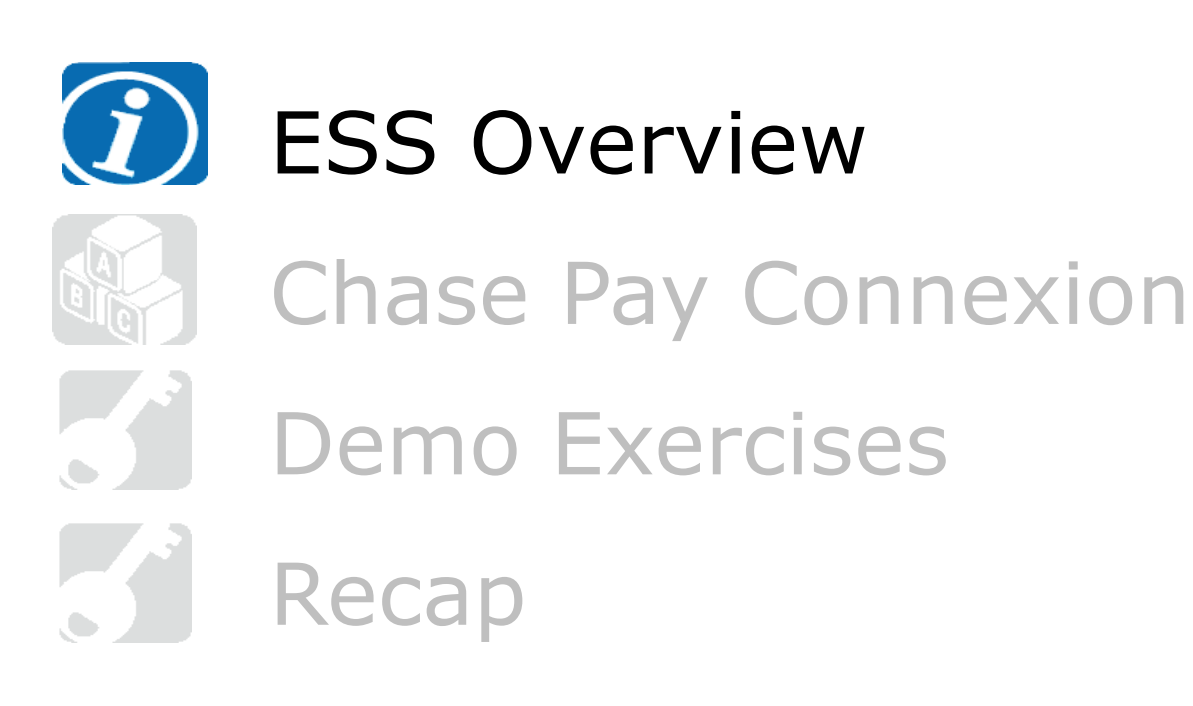

**Employer Self Service (ESS) runs on any high speed Internet connection, but runs best on Mozilla Firefox with the preferred version ESR 60.8.0.** 

### **ESS is used by employers to:**

- Report to:
	- 32BJ Funds
	- SEIU Local

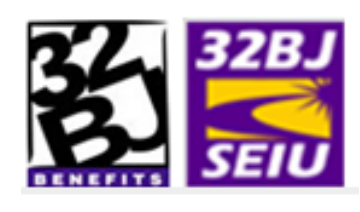

**Update Roster Information, add new hires,** create and pay invoices, upload invoice files.

# ESS Overview **ESS OVERVIEW - HOME PAGE**

## **ESS Homepage has 6 sections**

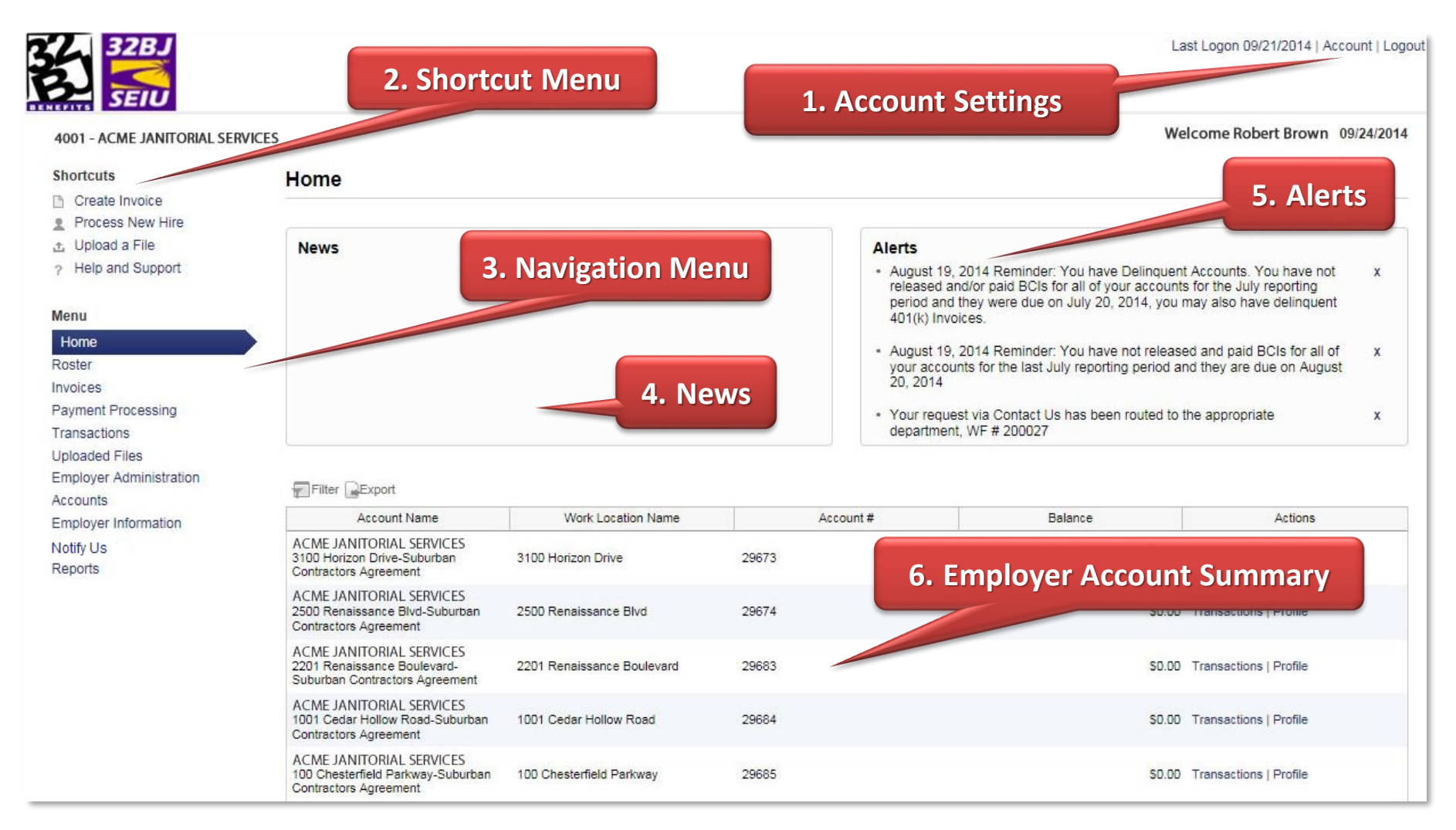

# **Account Settings**

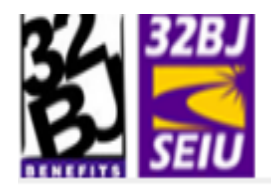

9522 - InvestGroup 1 [Change Employer]

Welcome John Doe 04/17/2014

Last Logor | Account | pogout

#### **Account Settings**

You can update your password, email as well as a variety of other settings that affect your user account.

**Reset Password** 

Please remember to frequently update your password.

**Update Email Address** 

Your email address is our primary means of communicating with you. Please make sure that you keep it up to date.

#### **Update Security Questions**

Your security questions are used when you forget your password.

Home

### **Roster**

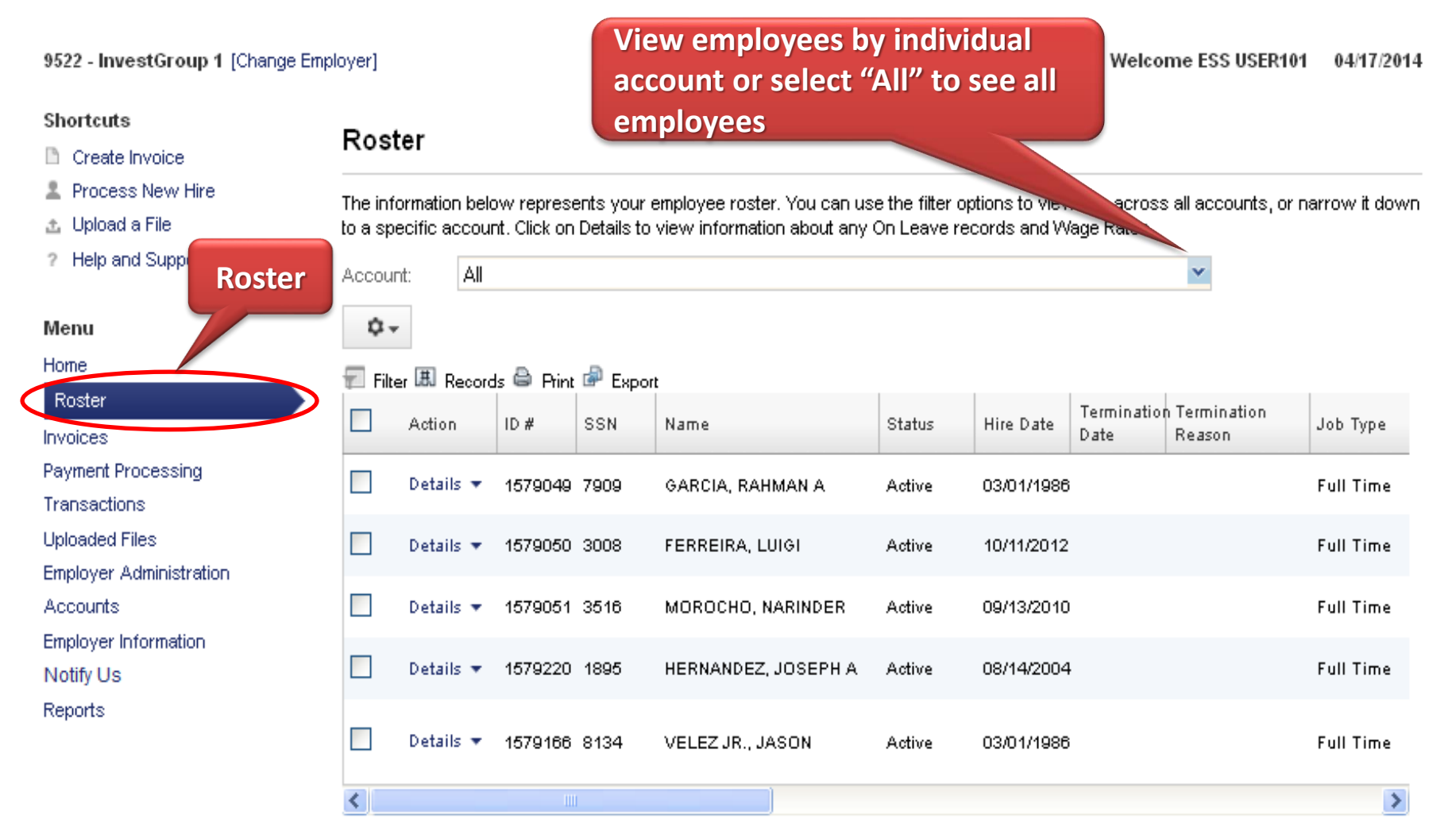

Showing Records 1 - 5 of 5

### **PROCESSING ROSTER CHANGES**

- 1. Shortcut menus enable you to **Process a New Hire**
- 2. Drop down menus allow for changes in status for existing employees

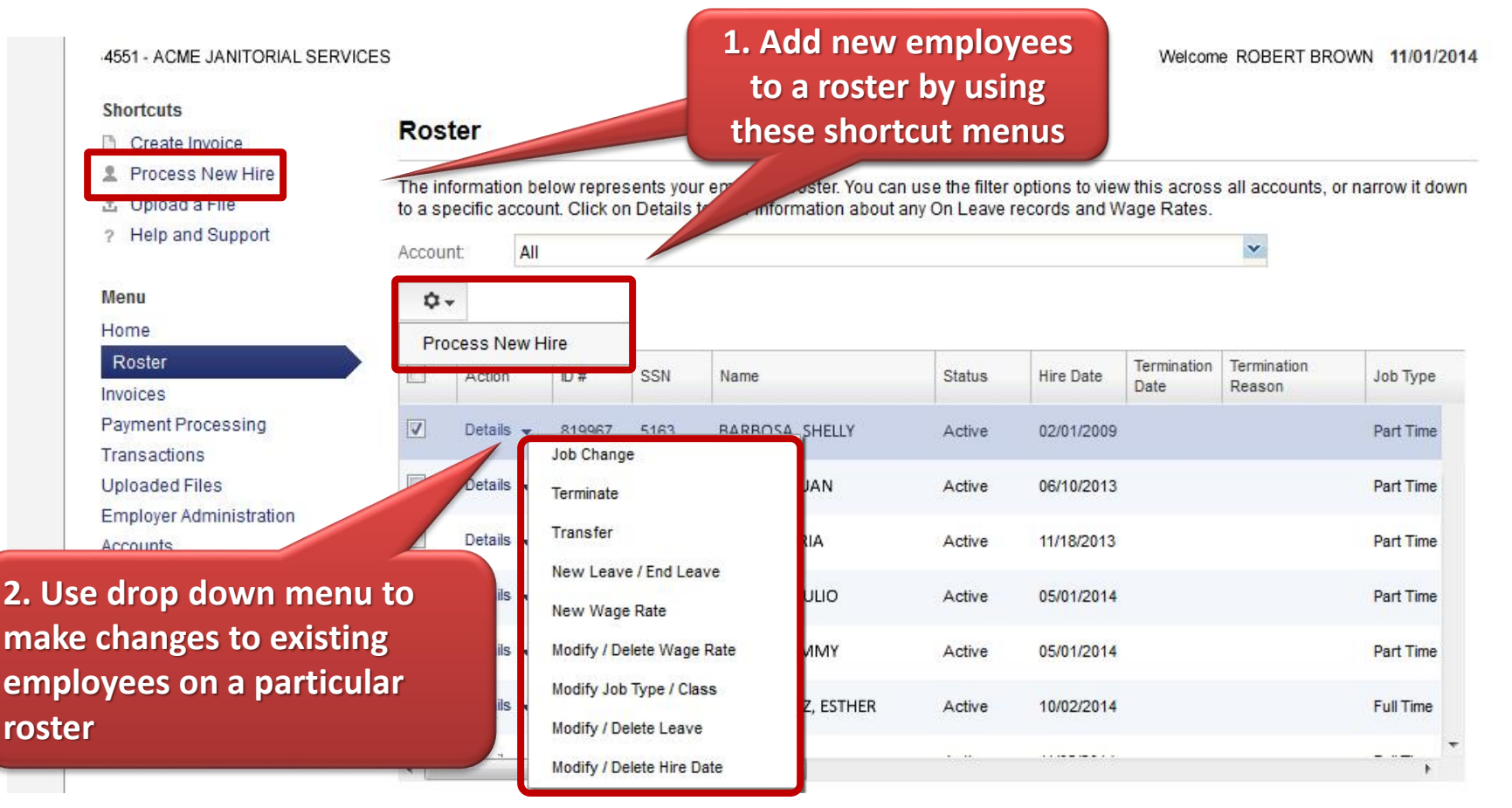

### **PROCESSING A NEW HIRE**

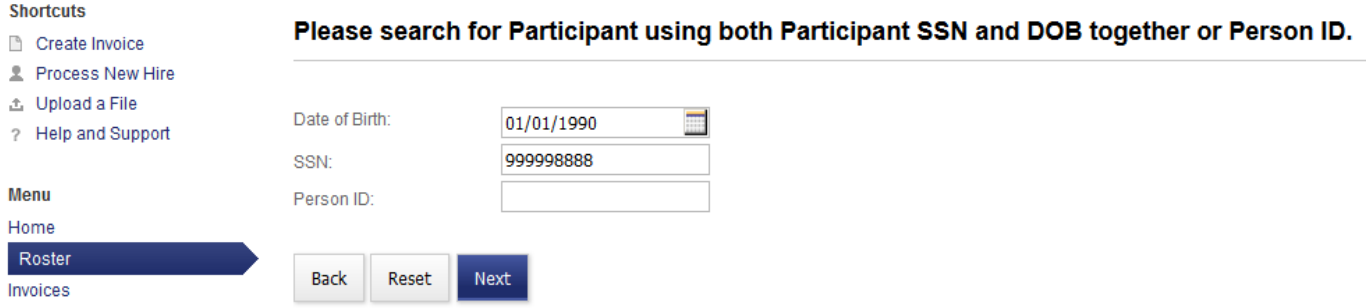

#### **Shortcuts**

#### Create Invoice

- Process New Hire
- 出 Upload a File
- ? Help and Support

#### Menu

#### Home

Roster

#### **Shortcuts**

**Create Invoice** 

#### **2** Process New Hire

- 出 Upload a File
- ? Help and Support

#### Menu

#### Home

#### Roster

Invoices

Payment Processing

Transactions

**Uploaded Files** 

**Employer Administration** 

#### **Enter Member Information**

This member does not exist in our records. Please refine your search or click 'Next' if you wish to create a new Participant.

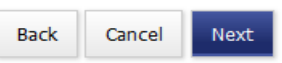

#### **Select Participant**

One or more records were found that matched your search. Please select a participant and click 'Next' button.

#### Filter **H** Records **F** Export

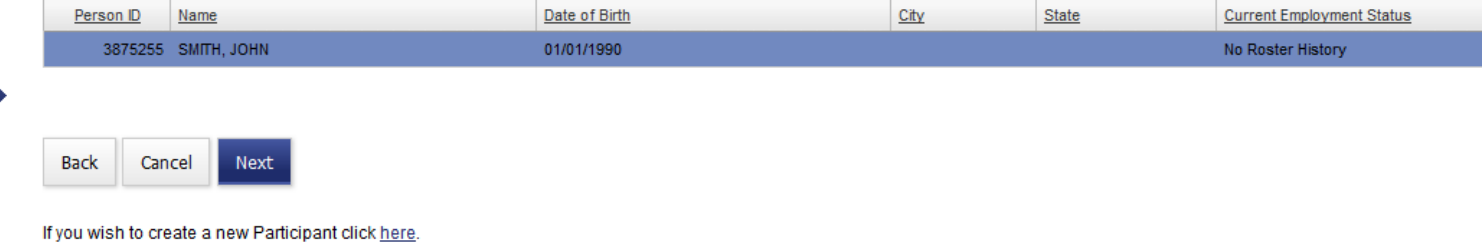

 $\bullet$ <sup>9</sup>

## **Invoices**

9522 - InvestGroup 1 [Change Employer]

**Pending Invoices** 

#### Welcome ESS USER101 04/17/2014

#### **Shortcuts**

- Create Invoice
- **E** Process New Hire
- 图 Upload a File
- 

Below is a list of invoices that are in 'Pending' status. That means that the invoices have not yet been submitted to the fund office and they are available for editing. Please click Details>Edit to modify the invoice data. When you wish to send the invoice to the fund office, please click the 'Submit' button.

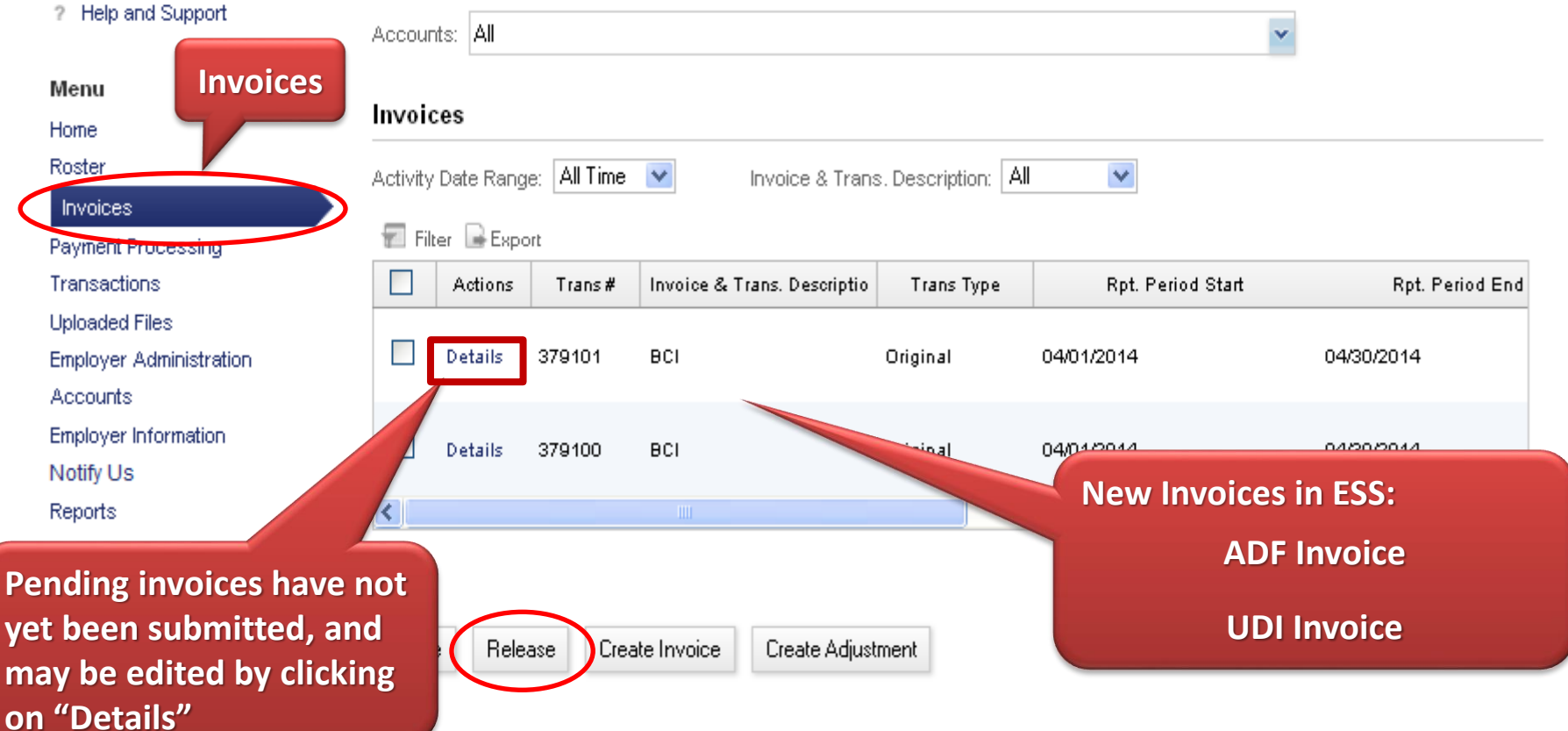

ESS Overview

# **Adjustments/Rebills**

**Pending Invoices** 

9522 - InvestGroup 1 [Change Employer]

#### **Welcome ESS USER101** 04/17/2014

#### **Shortcuts**

#### Create Invoice

- **E** Process New Hire
- 图 Upload a File
- ? Help and Support

#### Menu

#### Home Roster Invoices Payment Processing Transactions **Uploaded Files Employer Administration** Accounts Employer Information Notify Us Reports

#### Below is a list of invoices that are in 'Pending' status. That means that the invoices have not yet been submitted to the fund office and they are available for editing. Please click Details>Edit to modify the invoice data. When you wish to send the invoice to the fund office, please click the 'Submit' button.

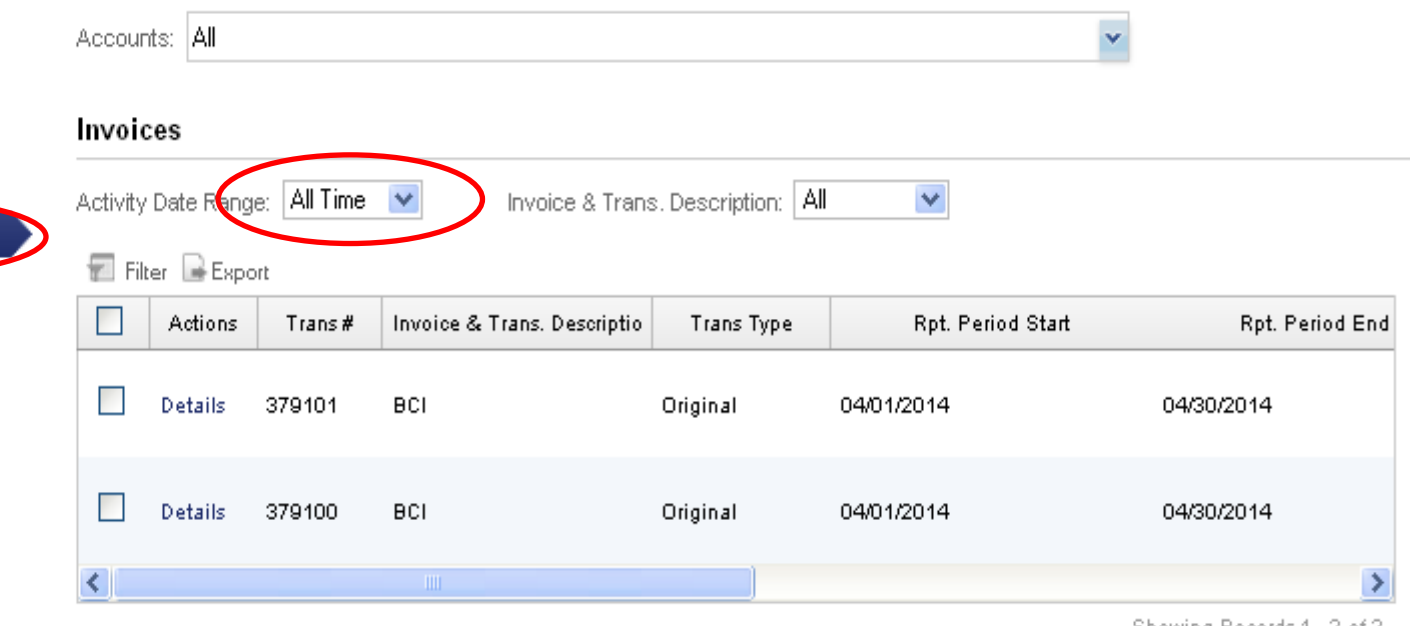

Showing Records 1 - 2 of 2

Create Adjustment Delete Release Create Invoice

# **Payment Processing**

**Process Payments** 

9522 - InvestGroup 1 [Change Employer]

#### Welcome ESS USER101 04/17/2014

 $12$ 

#### **Shortcuts**

#### **D** Create Invoice

- 显 Process New Hire
- 出 Upload a File
- ? Help and Support

Below is a list of released invoices with an open balance that need to be paid or allocated. To apply a payment/allocation to the invoice, select one or many invoices of the same invoice type and click the 'Make Payment' button. If you wish to review the invoice details please click the 'View Details' link in the action column. If you wish to review prior monetary allocations for the invoice please click the 'View **Palance' link in the action column** 

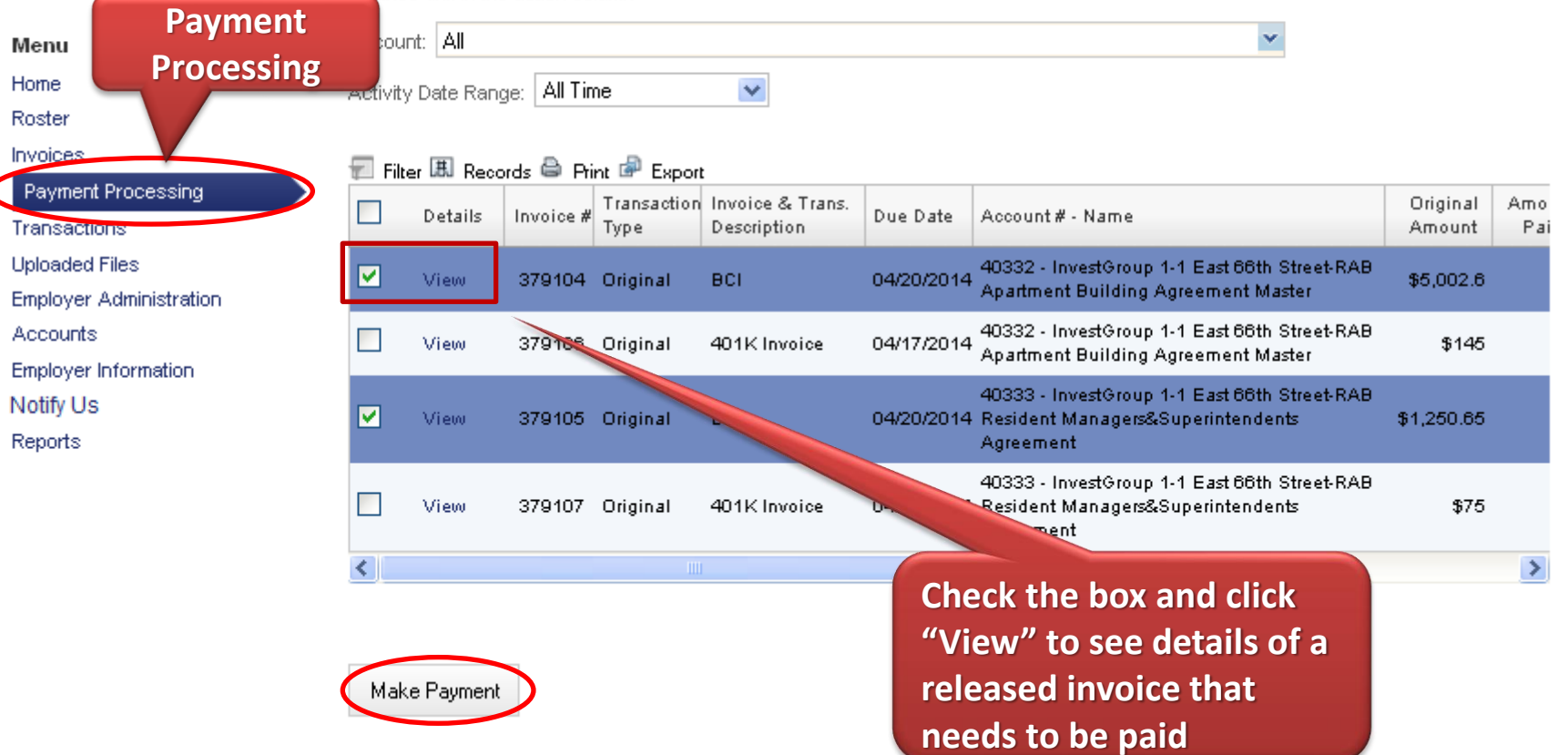

# **Payment Processing**

9522 - InvestGroup 1 [Change Employer]

#### **Welcome ESS USER101** 04/17/2014

#### **Shortcuts**

Menu

Home Roster Invoices

**D** Create Invoice

Process New Hire 2

图 Upload a File

? Help and Support

Payment Processing

**Employer Administration** 

Transactions **Uploaded Files** 

**Accounts** 

Notify Us Reports

#### **Complete Payment**

Please review your list of invoices included in this payment. If correct, please select the 'Complete Payment: ACH' button to initiate your secure payment process. If you would like to change your included transactions, please click the 'Back' button.

Employer: 09522-InvestGroup 1

#### **围 Records 鲁 Print**  Export

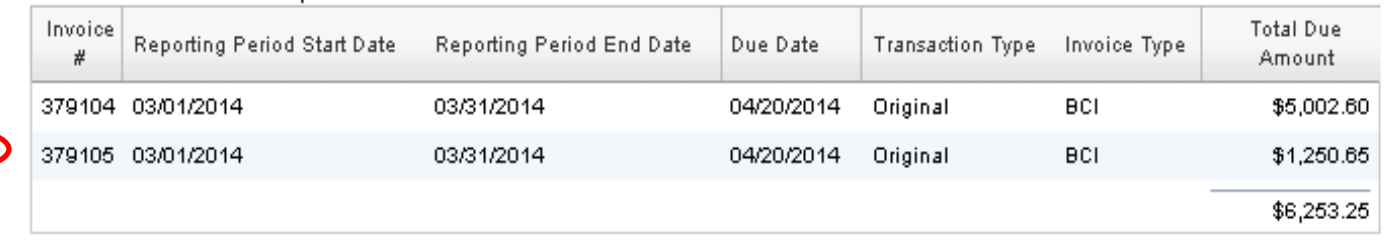

#### **Employer Information** Total Due Amount: \$6,253.25 Complete Payment: ACH Back

# **Transactions**

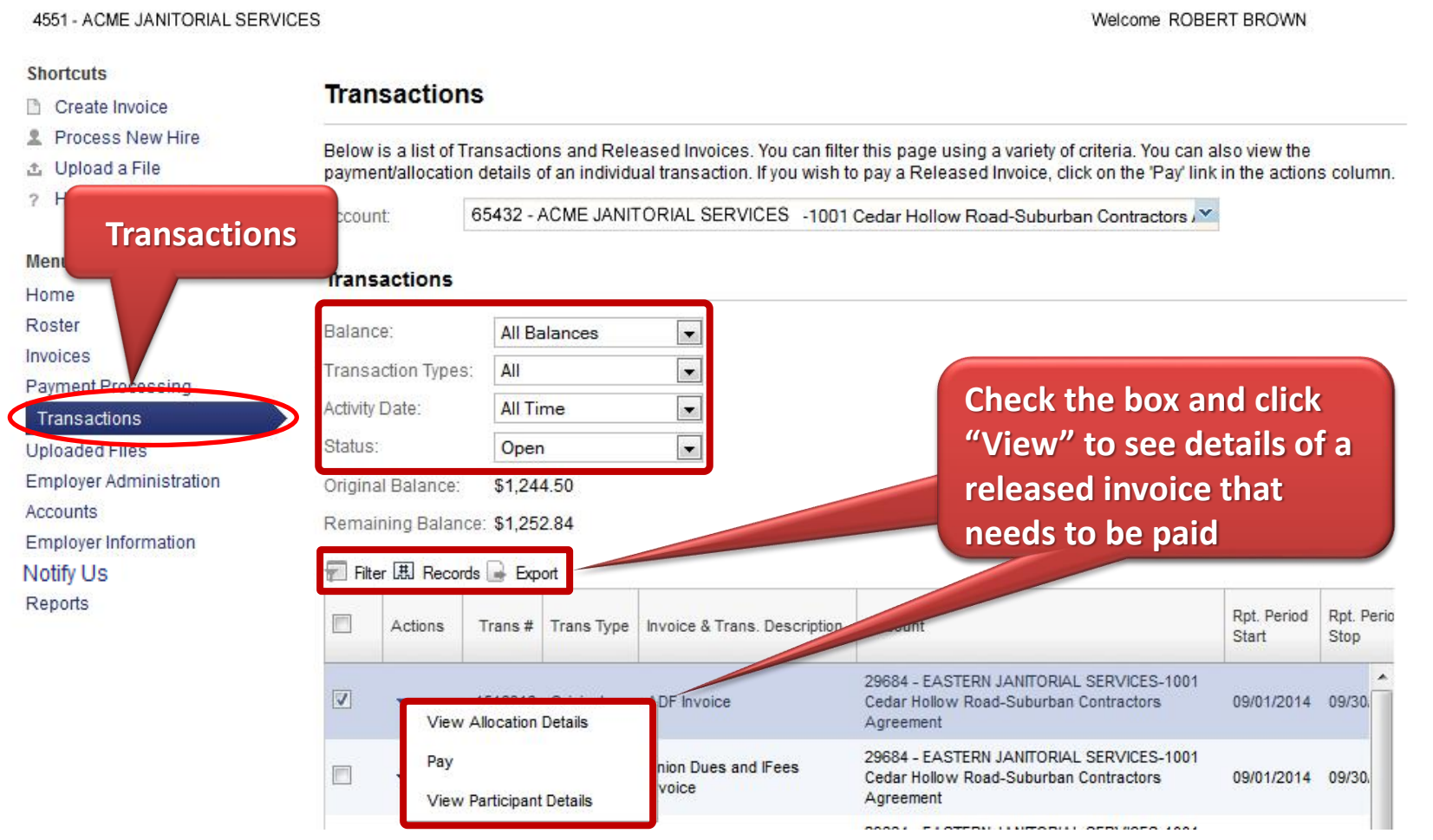

# **Uploaded Files**

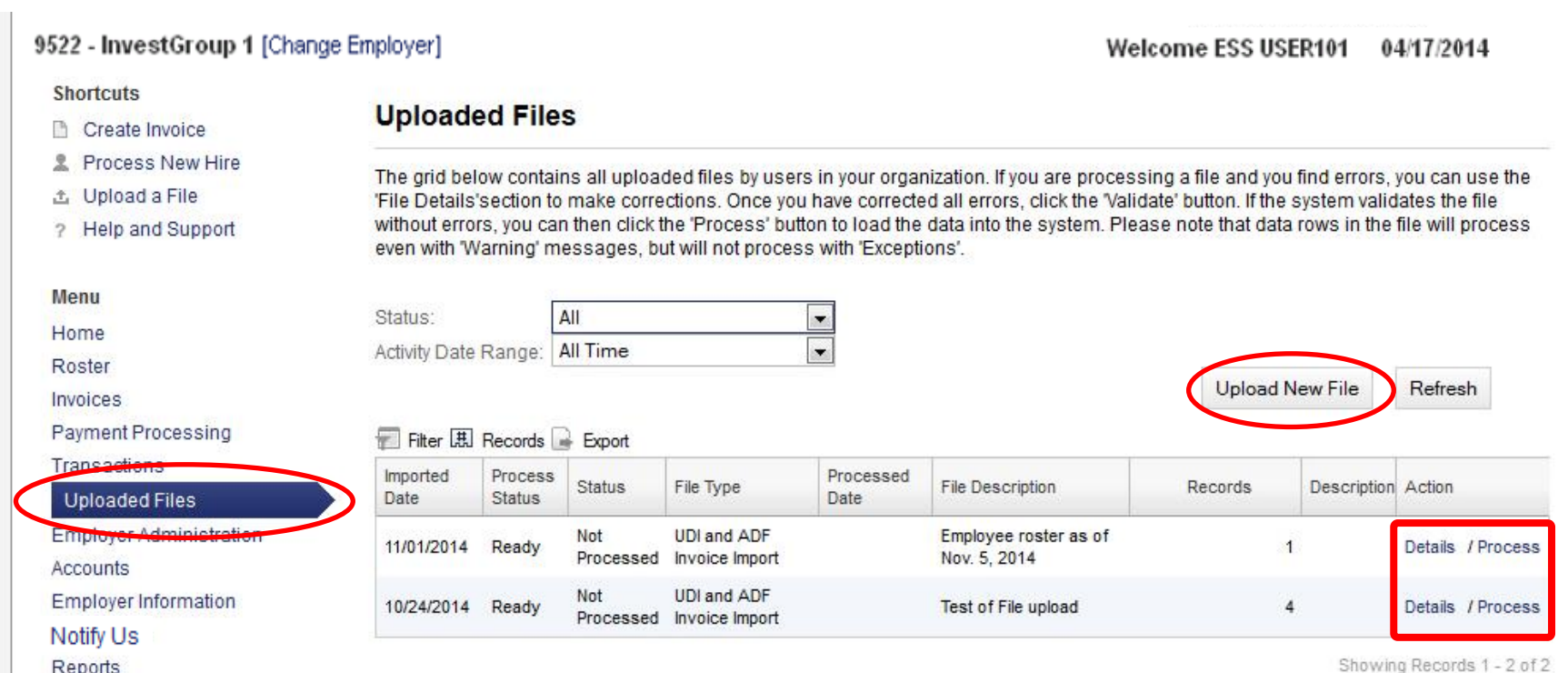

# **Uploaded Files**

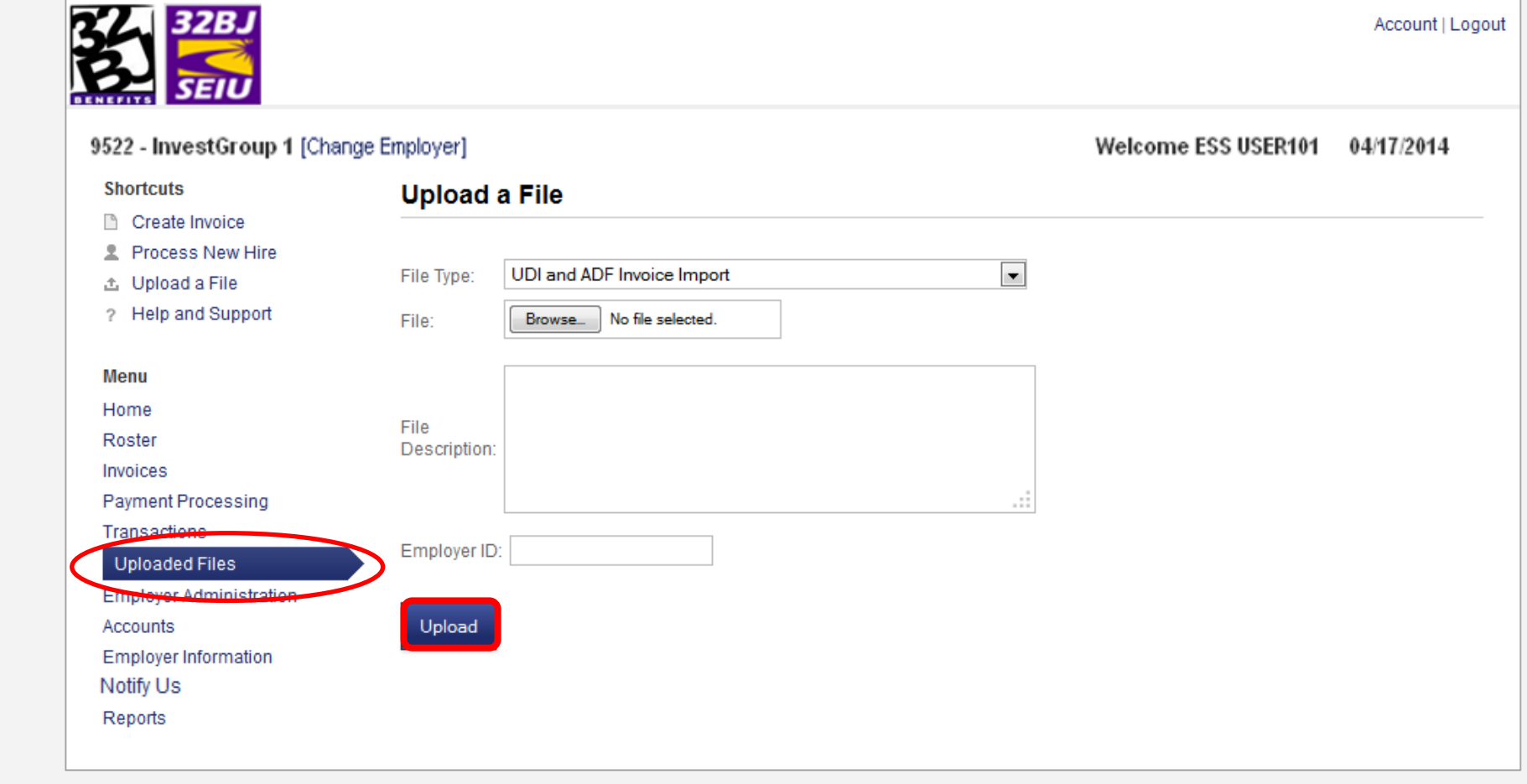

SEIU Local 32BJ Privacy Policy and Terms of Use | 32BJ Funds Privacy Policy and Terms of Use

# **Uploaded Files**

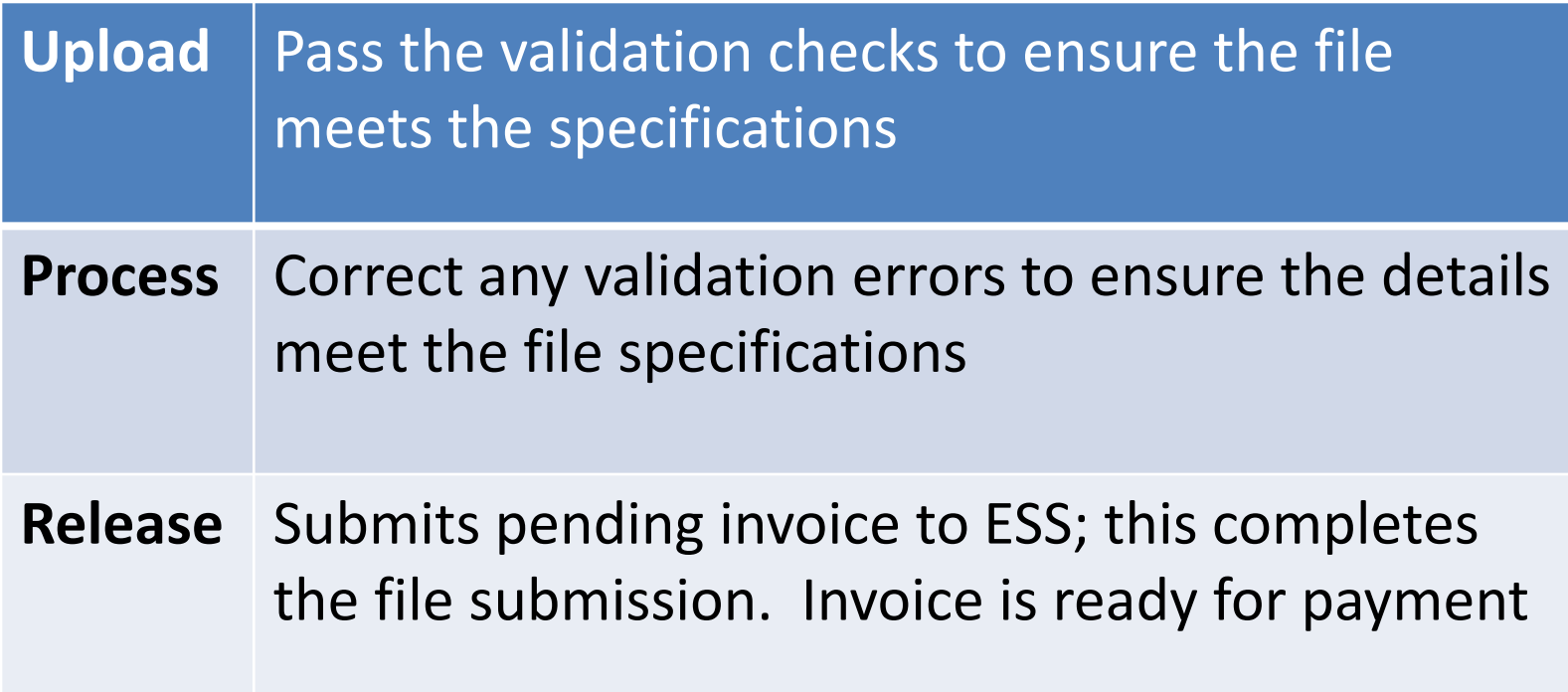

### **ESS OVERVIEW- EMPLOYER ADMINISTRATION**

# **Employer Administration**

9522 - InvestGroup 1 [Change Employer]

Welcome ESS USER101 04/17/2014

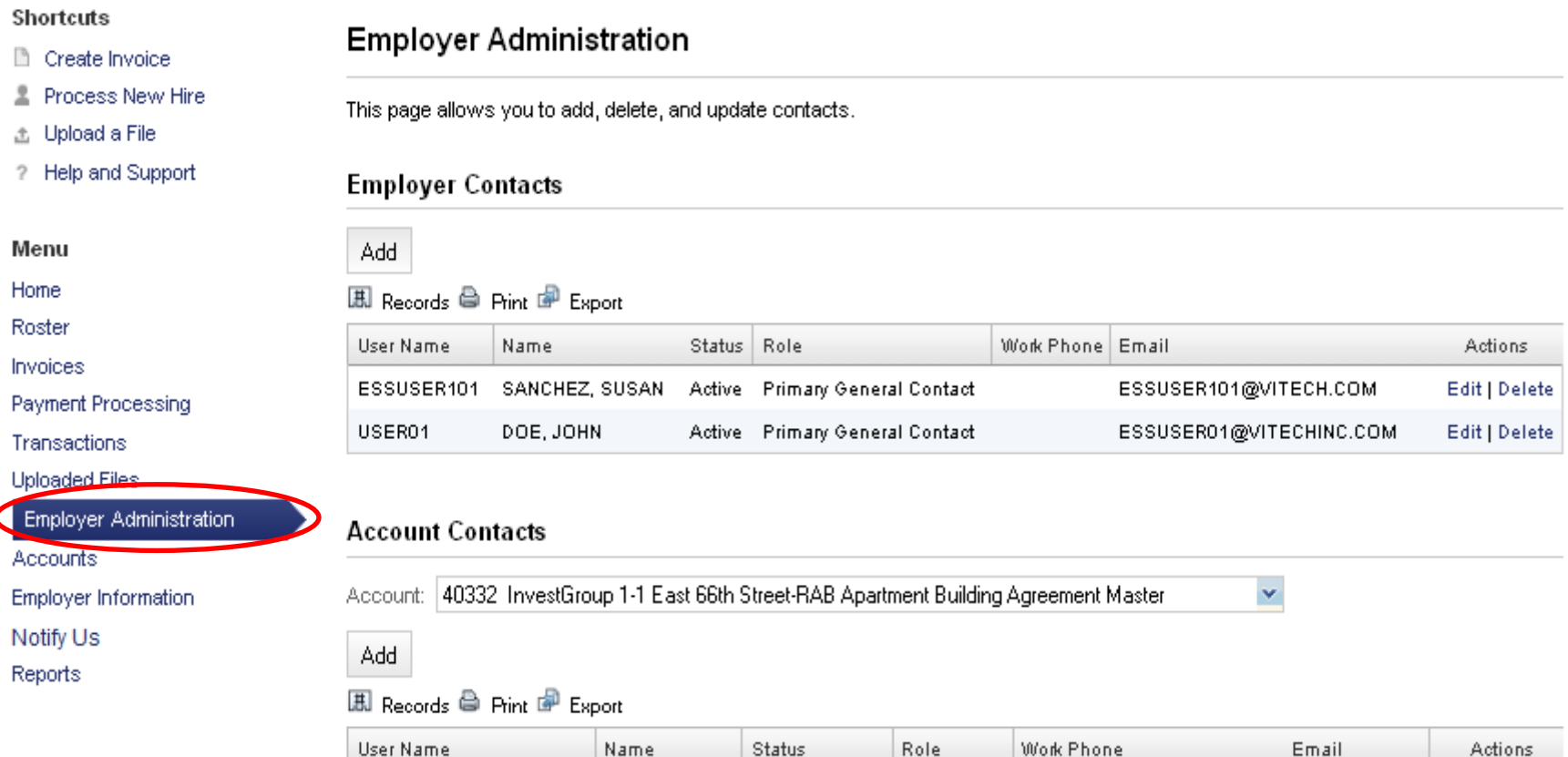

# **ACCOUNts**

**Shortcuts** 

Notify Us Reports

#### Accounts **D** Create Invoice Process New Hire 土  $\checkmark$ Account: 40332 InvestGroup 1-1 East 66th Street-RAB Apartment Building Agreement Master 土 Upload a File ? Help and Support **Account Information Select work address location to view**  Menu 40332 Account Id: **different accounts for this employer**Home Code: 40332 Roster Account Name: InvestGroup 1-1 East 66th Street-RAB Invoices Apartment Building Agreement Master Payment Processing 9522-114250-225 Account #: Status Date: Transactions Account Effective Date: Jun 1, 2013 Account Stop Date: **Uploaded Files** District: New York Metro Type Of Work: Residential Employer Administration Sector: Apartment Sub-Sector: Accounts # of Active Participants: 4 Employer information

#### **Work Location Address**

1 EAST 66TH STREET NEW YORK, NY US 10021-0000

#### Contacts

The following people and organizations are designated as official account contacts.

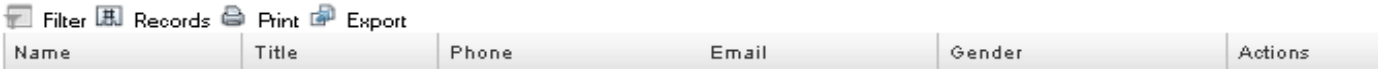

Showing Records 1 - 0 of 0

**Add Contact** 

## **Employer Information**

9522 - InvestGroup 1 [Change Employer]

Welcome ESS USER101 04/17/2014

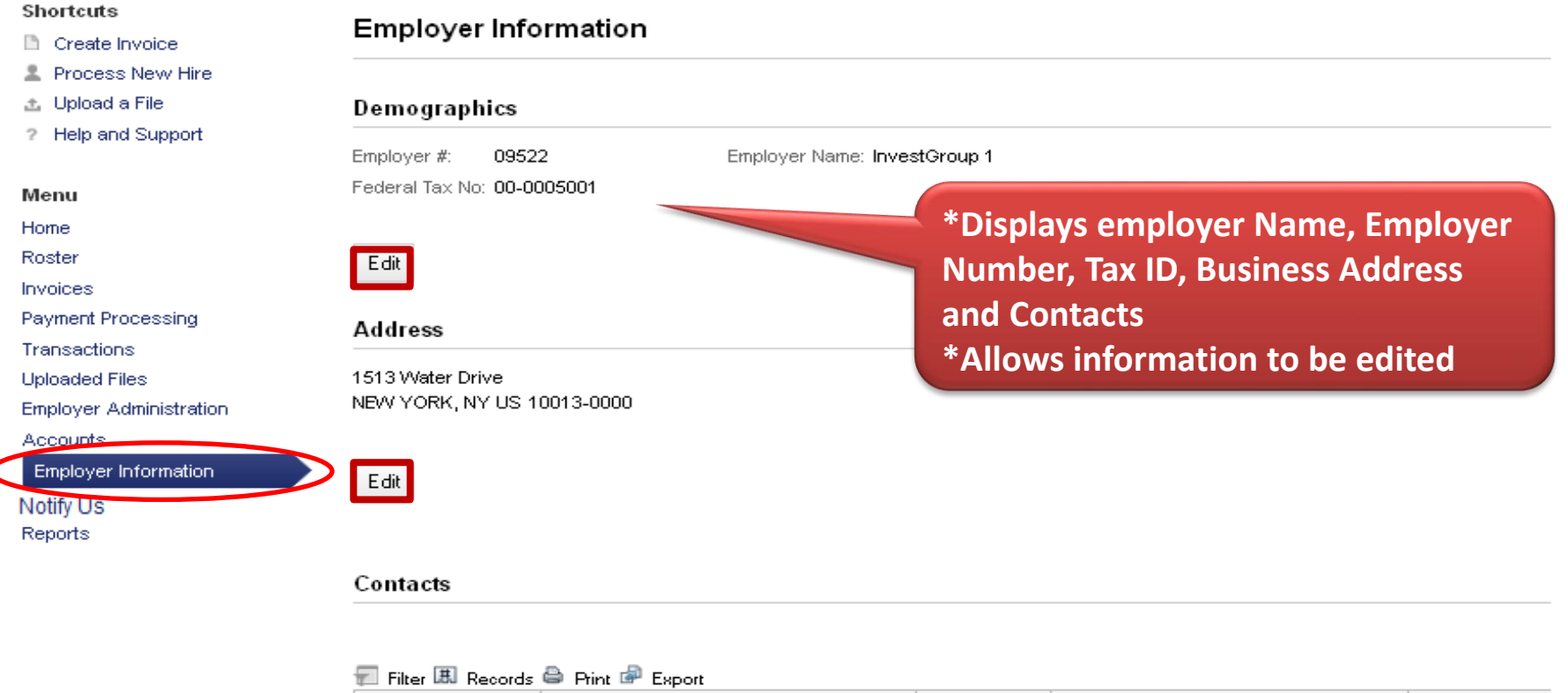

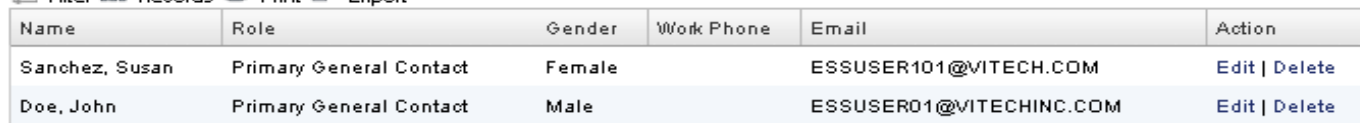

Showing Records 1 - 2 of 2

**Add Contact** 

# **Notify Us**

9522 - InvestGroup 1 [Change Employer]

#### **Shortcuts**

- Create Invoice
- **Process New Hire**
- 出 Upload a File
- ? Help and Support

#### Menu

Home

- Roster
- Invoices
- Payment Processing
- Transactions
- **Uploaded Files**
- **Employer Administration**
- Accounts
- **Employer Information**

**Notify Us** 

Reports

#### **Notify Us**

\* Effective Date (of Change):

\* Reason: Work Location Code: Work Location Name: Account#: Old/New Employer Names: Comments:

Add New

**Roster Information File must be** received within 20 days from the effective date of the account change.

Welcome ESS USER101 04/17/2014

## **Reports**

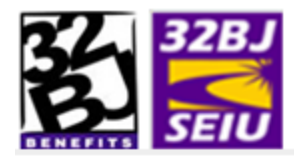

10478 - InvestGroup22 [Change Employer]

**Reports** 

Report: ESS Account Status Change Report

#### **Shortcuts**

- Create Invoice
- Process New Hire
- 出 Upload a File
- ? Help and Support

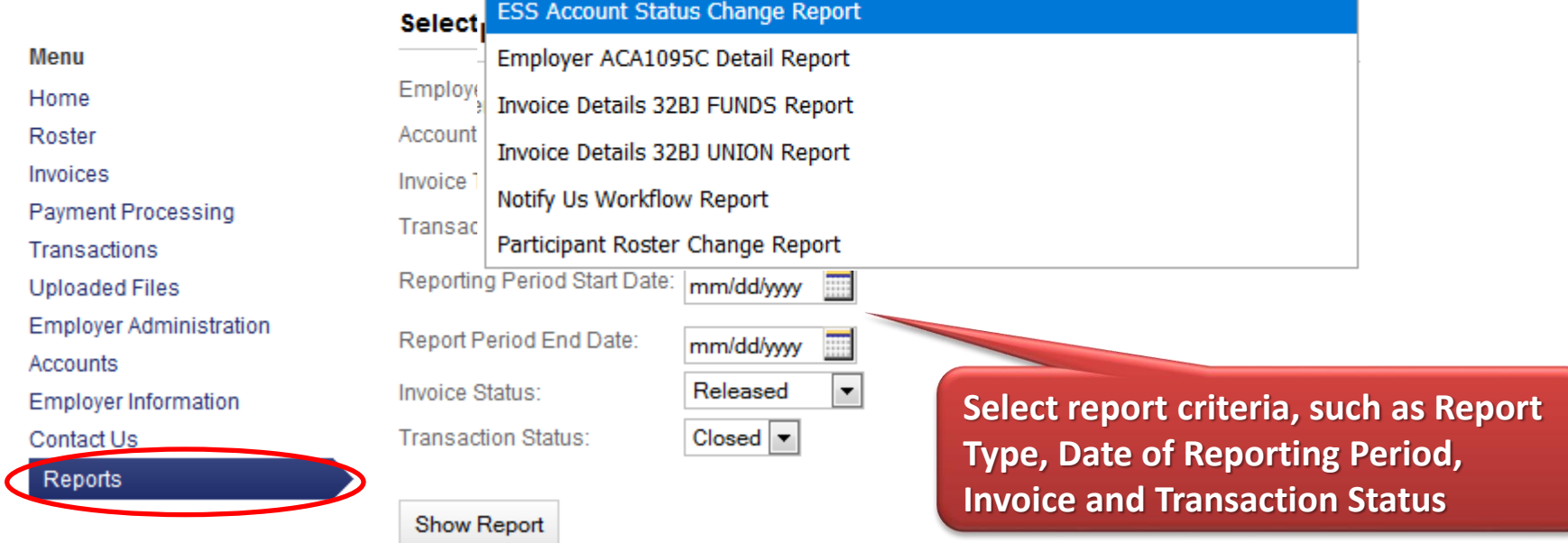

×

# Reports

•Pre-payment Reports by One Account or All Accounts for benefits or dues

•Post-payment Reports by One Account or All Accounts for benefits or dues

- •Employer ACA 1095C Details
- •Notify Us Workflow created
- •Member Status Changes
- •ESS Account Status Changes

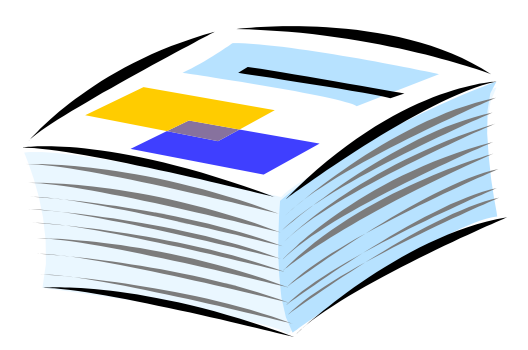

# **D** ESS Overview Chase Pay Connexion **Demo Exercises Recap**

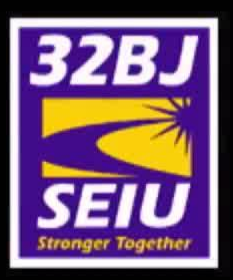

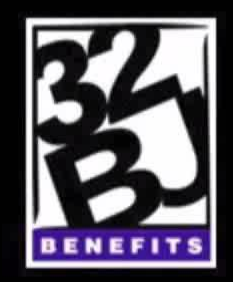

# **Employer Self Service (ESS)**

**32BJ** 

# How to process payments using **Chase Pay Connexion**

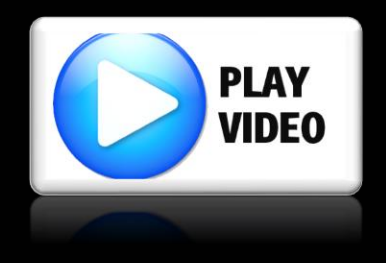

# **D** ESS Overview Chase Pay Connexion  $\mathcal{L}$ Demo Exercises **Recap**

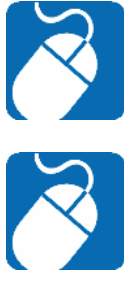

### Processing Participant

Invoice Processing

Processing Roster Changes

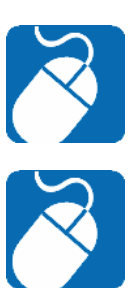

Payments

# **CD** ESS Overview **Chase Pay Connexion** Demo Exercises Recap

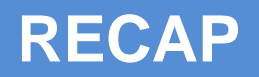

- Process New Hire
- Process Employee Status Changes
- Create, Process and Pay an invoice, Review **Transactions**
- Account Changes –Notify Us
- Reports

⋗

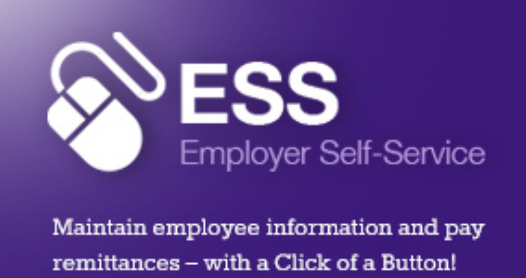

CLICK HERE TO LOG IN

### Employer Self-Service (ESS)

The Employer Self-Service (ESS) is a webbased system used by Employers to maintain employee roster information, remittance of required Benefit Fund Contributions and 401 (k) wage deferrals. In the near future, Union Dues and ADF wage deferrals will also made via ESS.

#### **Quick Links**

- Schedule your Workshop for ESS Union Implementation
- **ESS Interactive Training**
- Employer Self-Service (ESS) Training Powerpoint
- Employer Self-Service (ESS) User Quick Guide
- Report A Change To Your Account
- Proofpoint Encryption User Guide

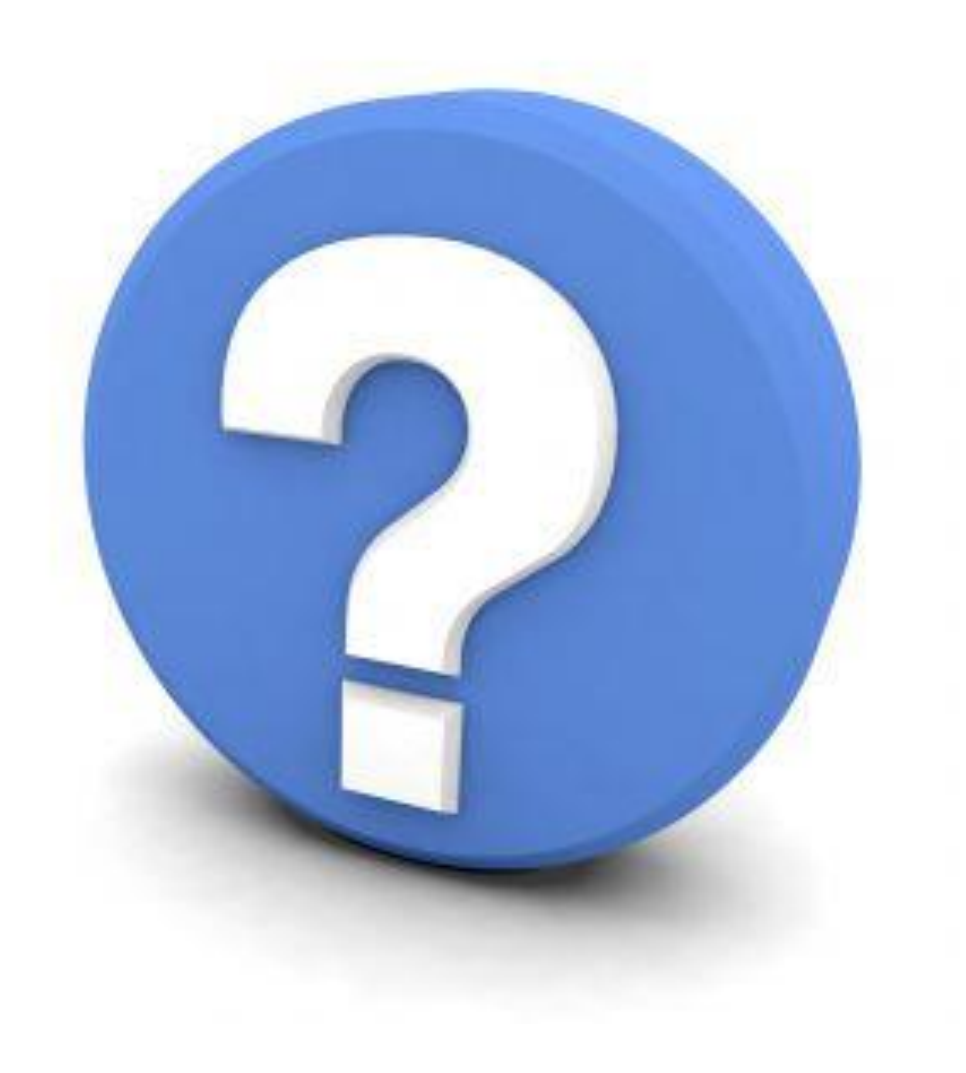

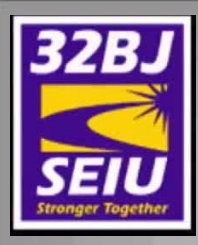

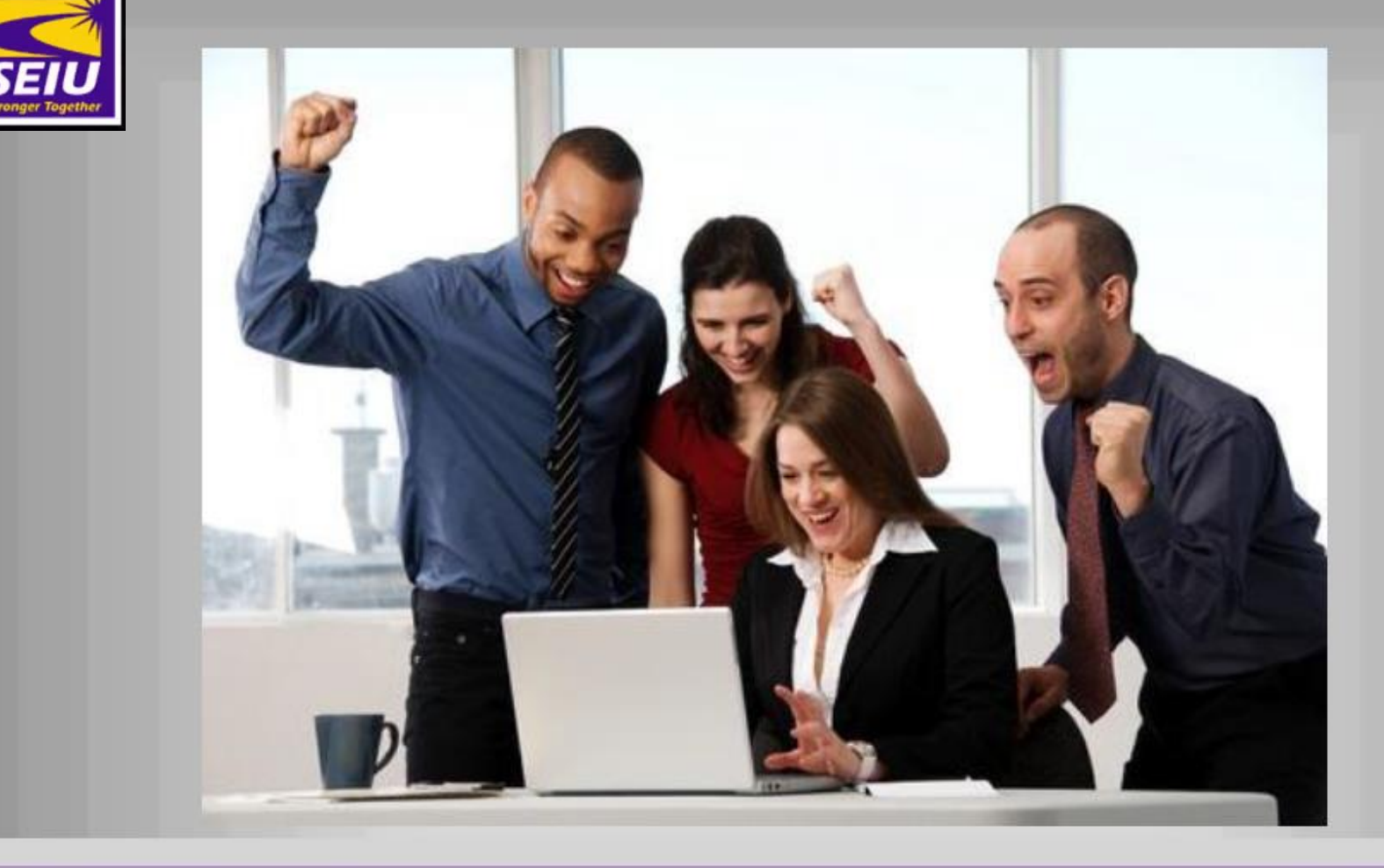

### **Employer Self-Service Training Complete!**

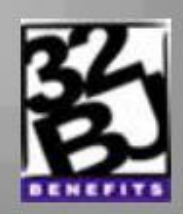